# **Handbuch**

## **Hallenbuchungssystem**

# **TV Königsberg**

# **http://tvkoenigsberg.ebusy.de**

#### **1) Erstmalige Registrierung im Buchungssystem**

Bitte klicken Sie rechts oben den Button "Registrierung".

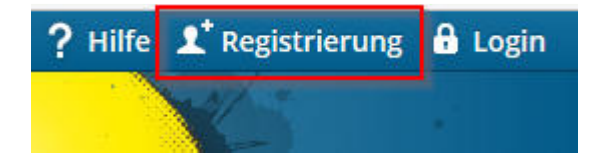

Geben Sie anschließend die geforderten Daten in die Vorlage ein.

Bitte beachten Sie:

- Felder mit \* müssen zwingend ausgefüllt werden.
- Bei Benutzerkonto müssen Sie sich einen Namen und ein Passwort ausdenken, mit dem Sie später immer wieder Zugang haben werden. Den Benutzernamen nicht zu kompliziert wählen. Er muss mindestens 6 Buchstaben ohne Sonderzeichen lang sein. Das Passwort bitte merken und immer Groß- und Kleinschreibung beachten.

Sie erhalten dann eine E-Mail zur Aktivierung Ihres Accounts an das angegebene E-Mail Postfach. Diese E-Mail muss geöffnet und der darin enthaltene Link angeklickt werden.

Dann ist alles bereit um zu buchen!

### **2) Login für registrierte Benutzer**

Haben Sie sich bereits registriert (siehe Punkt 1), können Sie sich über "Login" anmelden.

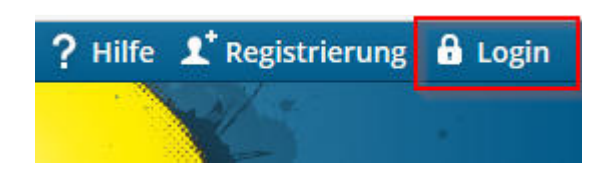

Geben Sie hier Ihren Benutzernamen und das Passwort ein. Sollten Sie Ihr Passwort vergessen haben, können Sie es über **"Passwort vergessen?"** zurücksetzen lassen.

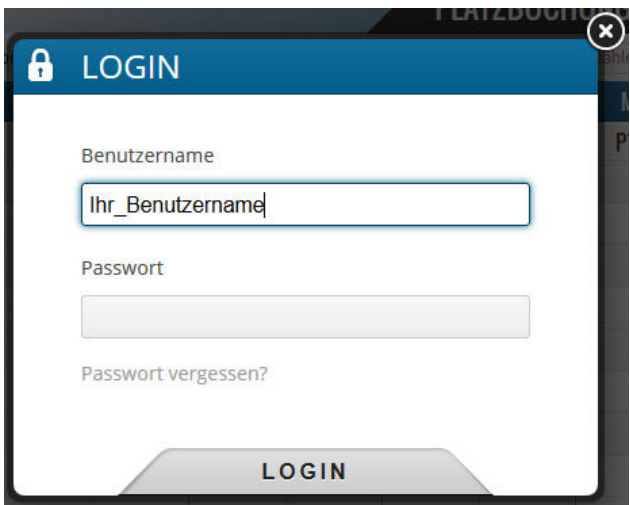

Sie erhalten eine Email in Ihr Email-Postfach mit einem neuen initialen Passwort. Nach der Anmeldung mit diesem Passwort können Sie dieses über "Mein Benutzerkonto"  $\rightarrow$  "Persönliche Daten" ändern.

### **3) Buchung von Stunden**

Zur Buchung melden Sie sich bitte wie in Punkt 2) beschrieben am System an. Klicken Sie anschließend links oben auf "Platzbuchung Tennishalle" und Tagesansicht oder Wochenansicht.

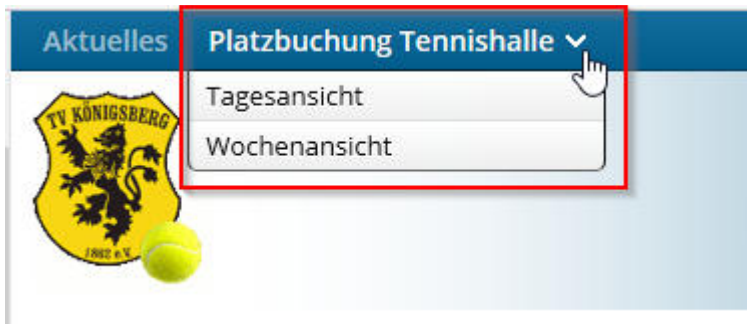

Mit "Datum wählen" selektieren Sie zunächst den Tag, an dem Sie spielen wollen.

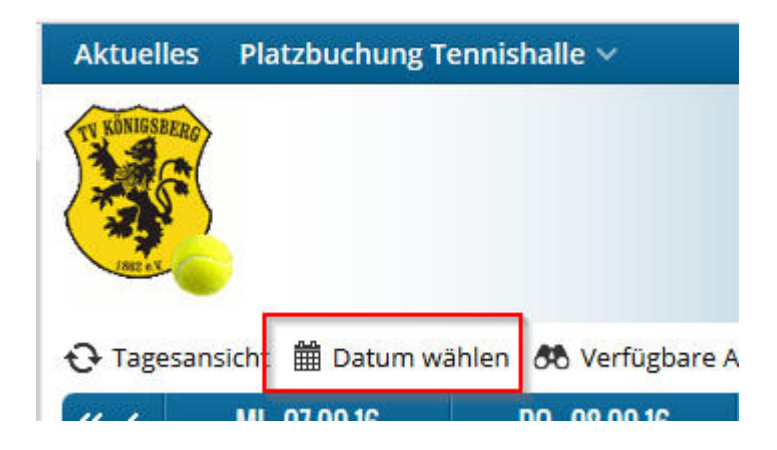

Dann können Sie mit dem Mauszeiger einfach auf die gewünschte Spielzeit klicken. Die ausgewählte Zeit wird dabei grau hinterlegt.

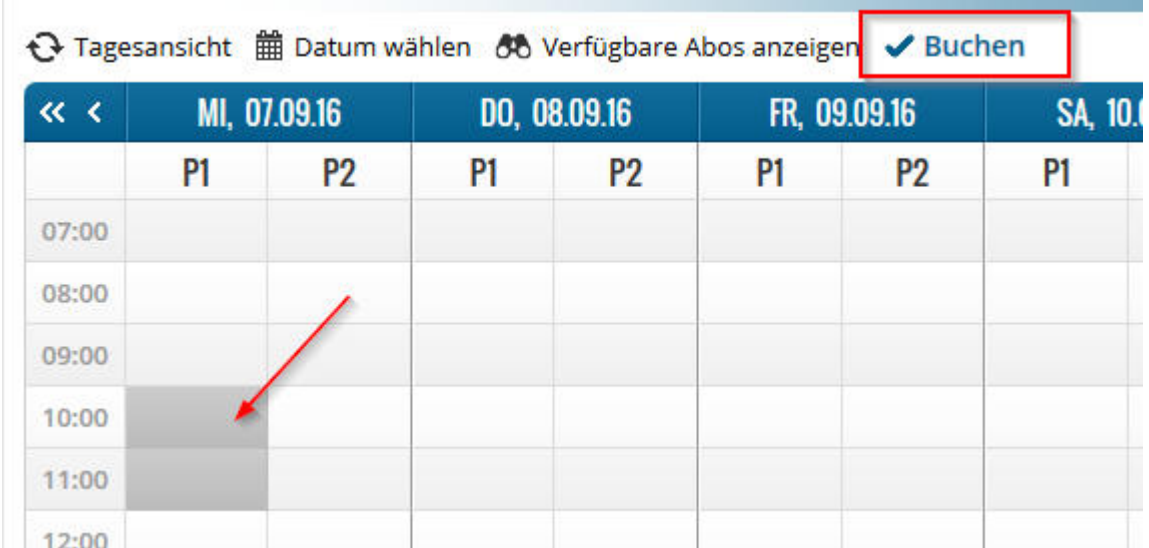

Über der Zeittafel ist ein Button "Buchen" angeordnet. Er wird jetzt angeklickt und dann brauchen Sie nur noch den einzelnen vorgegebenen Schritten im Buchungsablauf zu folgen.

Mit "WEITER" geht es jeweils zum nächsten Schritt, bis Sie im letzten Schritt **ZAHLUNGSPFLICHTIG BUCHEN** anklicken können und die erfolgreiche Buchung zurück gemeldet bekommen. Fertig!

Vergessen Sie nicht nach der Buchung sich vom System abzumelden!

### **4) Stornierung von Buchungen**

Wichtig:

- Eine Stornierung von Einzelstunden und/oder einzelnen Abostunden ist bis 48 Stunden vor der Stunde möglich.
- Bitte beachten Sie zudem, dass eine Stornierung nur dann von Ihnen ausgeführt werden kann, wenn Sie sich bereits am Online-System registriert haben.

Im ersten Schritt melden Sie sich dazu wie unter Punkt 2) beschrieben am System an.

Anschließend können Sie rechts oben unter "Mein Benutzerkonto" Ihre Buchungen und/oder Abos einsehen.

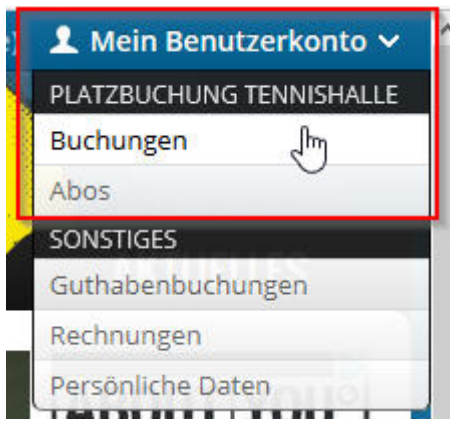

Bei **Einzelstunden** markieren Sie die Buchung, welche Sie stornieren möchten, und klicken Sie "Buchungen stornieren".

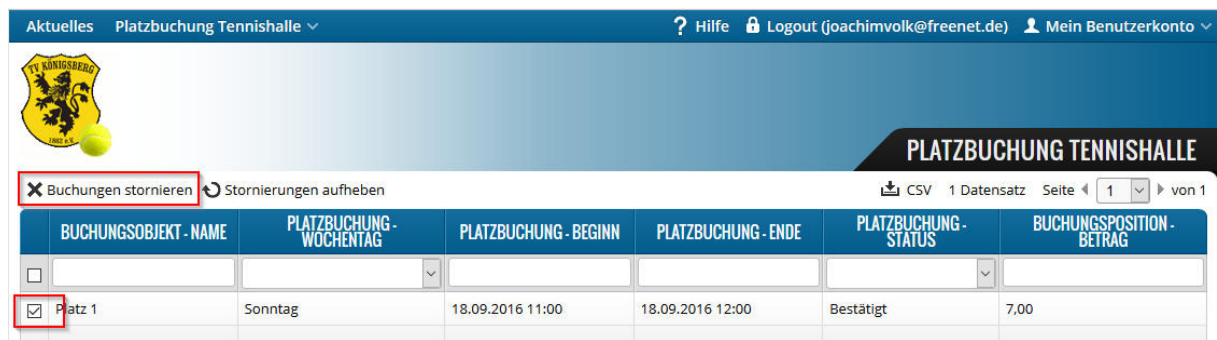

Bei einzelnen **Abostunden**, lassen Sie sich zunächst das jeweilige Abonnement anzeigen.

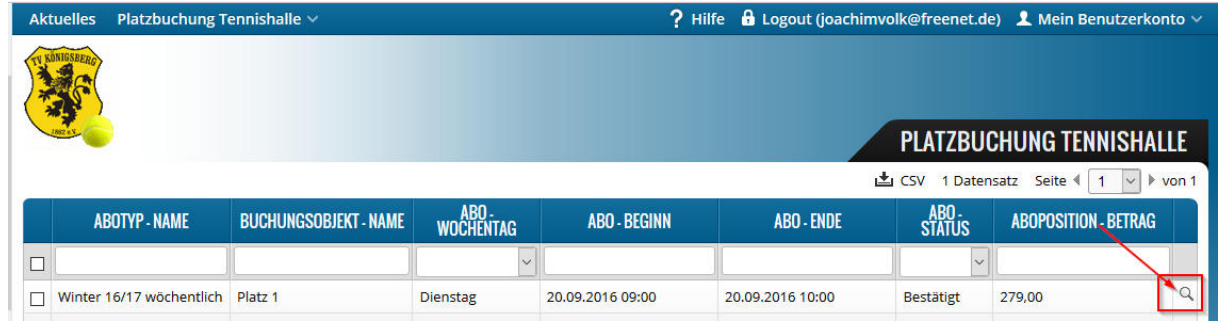

Selektieren Sie dann die einzelnen Stunden des Abonnements, die Sie stornieren möchten.

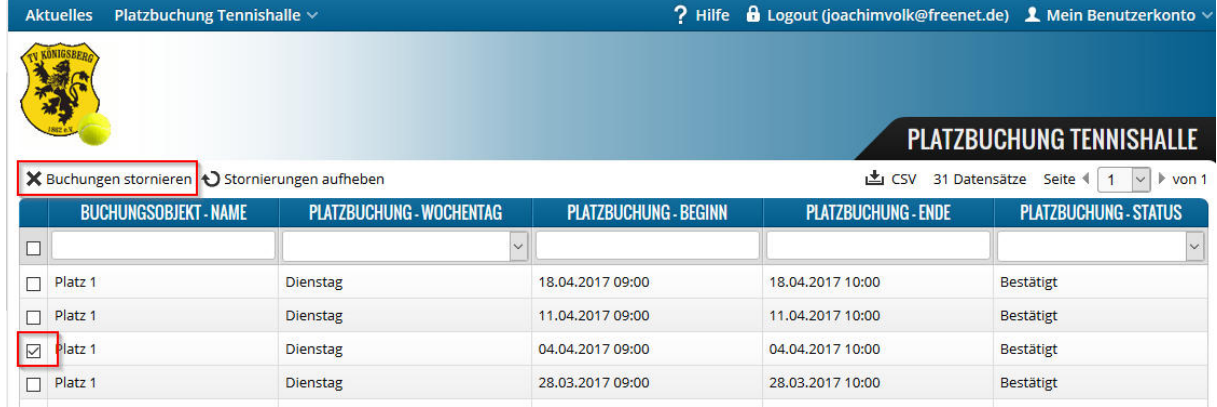

#### **5) Buchung von Abonnements**

Sie können über das Onlinesystem auch Abonnements buchen. Registrieren Sie sich zunächst wie unter Punkt 1) beschrieben am System und melden Sie sich danach an 2).

Selektieren Sie wie unter Punkt 3) beschrieben nun die von Ihnen gewünschten Stunden. Bei der Auswahl ist es ebenfalls möglich eine Anfrage für ein wöchentliches oder 2 wöchentliches Abonnement auszuwählen.

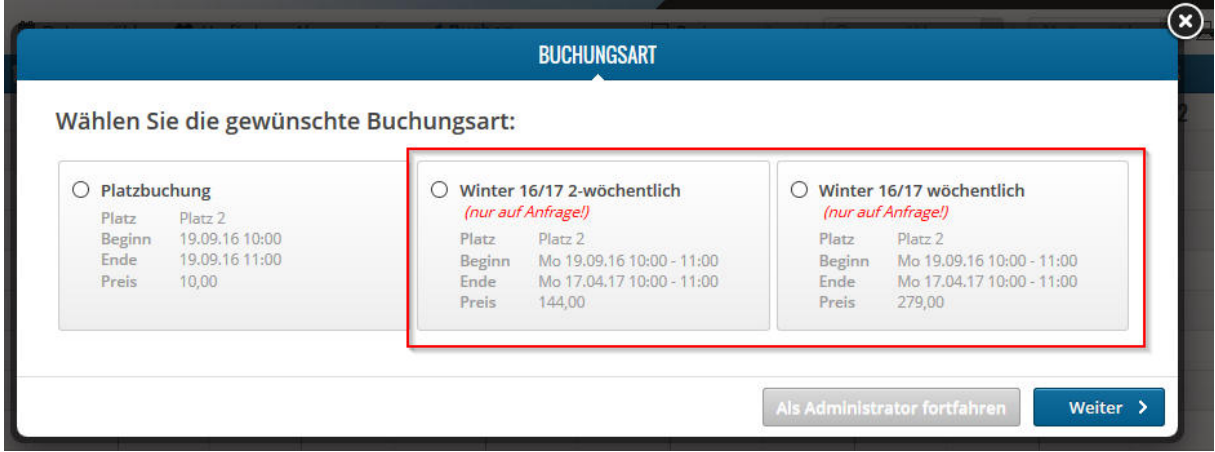

Vervollständigen Sie die Angaben und senden Sie diese ab. Wir setzen uns anschließend mit Ihnen in Verbindung.

Wichtig: Ihr Abonnement ist erst dann gebucht, wenn es von uns bestätigt wird.